# **Sensea.CM B adr**

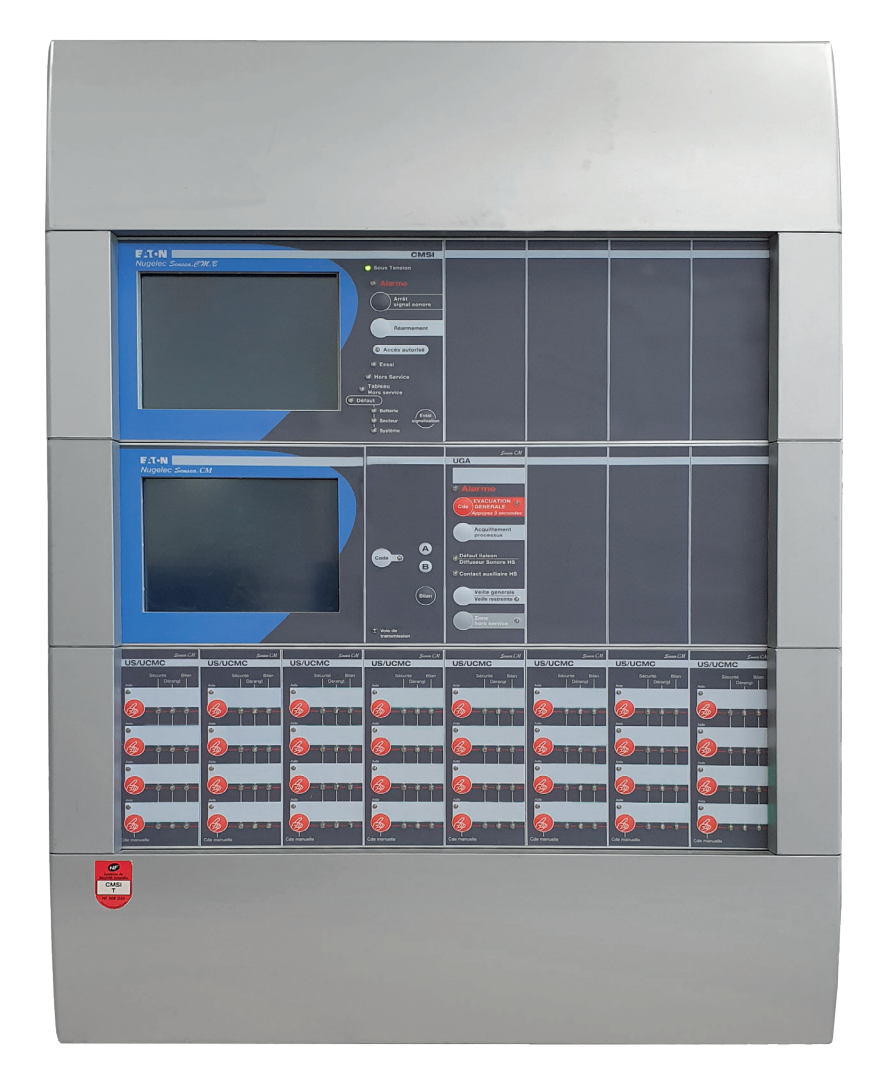

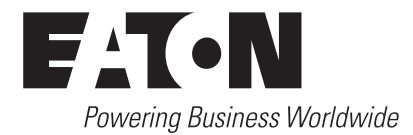

Pour la protection de l'environnement, papier 100% recyclé.

## **Sommaire**

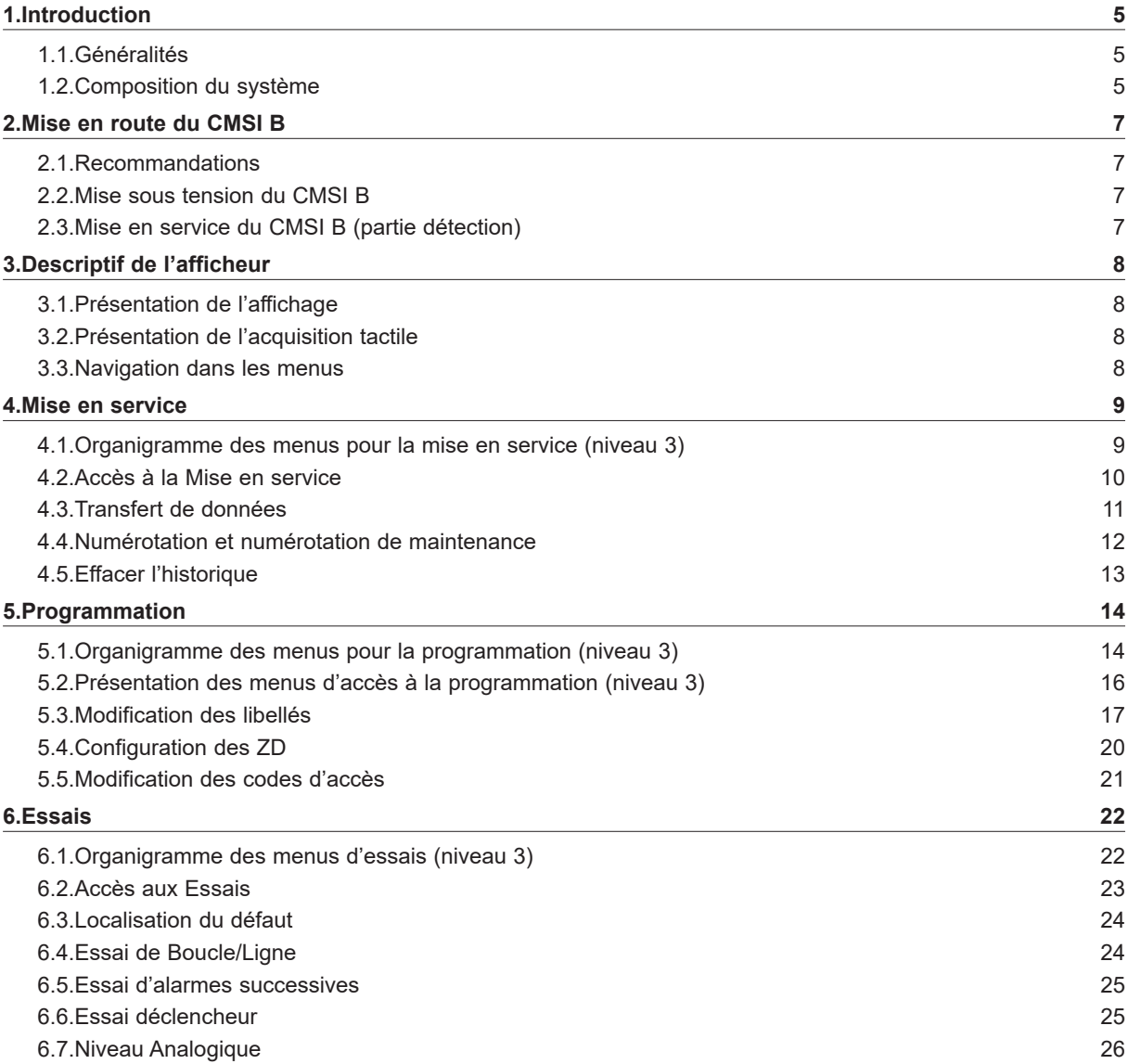

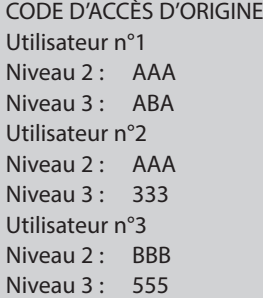

# **1. Introduction**

#### **1.1. Généralités**

Le CMSI B Sensea.CM B adr est conforme aux normes suivantes :

- NF S 61-934 : Centralisateurs de Mise en Sécurité Incendie (C.M.S.I.);
- NF S 61-935 : Unité de Signalisation (U.S.);
- NF S 61-936 : Équipement d'Alarme (E.A.);
- NF S 61-940 : Alimentations Électriques de Sécurité (A.E.S.).

La configuration permet d'obtenir un CMSI B qui peut gérer :

- des lignes adressables rebouclées (128 points) ou ouvertes (32 points);
- 1024 points;
- 250 zones de détections;
- 12 UGA indépendantes;
- 256 fonctions de mise en sécurité;
- 4 bus rebouclées, 4 voies de transmission
- 64 modules déportés par bus;
- jusqu'à 30 TRE

### **1.2. Composition du système**

Ce système est constitué d'un système de mise en sécurité incendie (SMSI) comprenant :

- un ou plusieurs centralisateur(s) de mise en sécurité incendie (CMSI) de type B ;
- des dispositifs actionnés de sécurité (DAS) ;
- si nécessaire, un ou plusieurs dispositif(s) adaptateur(s) de commande (DAC) ;
- un équipement d'alarme (EA) de type 2a (au sens de la norme NF S 61-936).

La différence entre le CMSI de type A et celui de type B réside essentiellement dans la gestion de la fonction évacuation, le SSI de catégorie B ne comportant pas de SDI (Système de Détection Incendie).

Pour les SSI des catégories B à E, la norme NF S 61-931 précise qu'il est possible en complément du mode de commande prévu, d'utiliser plusieurs détecteur(s) autonome(s) déclencheur(s) (DAD) pour commander chacun, automatiquement, un, deux ou trois DAS assurant la même fonction au niveau local.

#### **Équipements d'Alarme de type 2 (EA2a)**

Le tableau Sensea.CM B adr comprend :

- des déclencheurs manuels d'alarme (DM) ;
- une unité de gestion d'alarme 2 (UGA 2) ;
- des diffuseurs d'évacuation.

Voir le schéma de principe, page suivante.

# **Introduction**

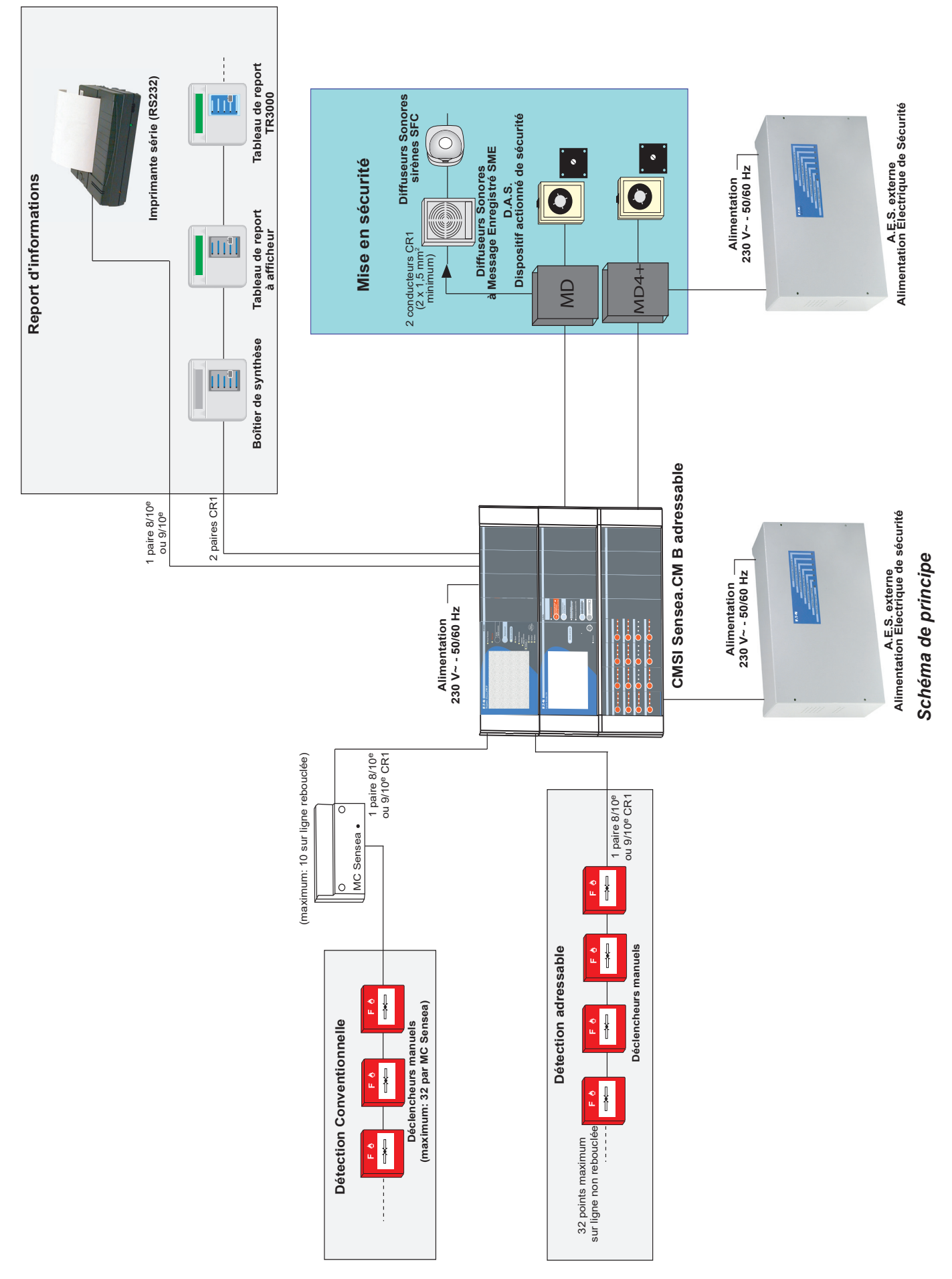

# **2. Mise en route du CMSI B**

### **2.1. Recommandations**

Pour les opérations qui vont suivre, il est impératif de respecter la chronologie de mise sous tension.

Lire intégralement chaque paragraphe avant tout contrôle ou essai correspondant à ceux-ci.

### **2.2. Mise sous tension du CMSI B**

Suivre les étapes suivantes pour mettre le CMSI B sous tension.

- 1. Coupez la tension secteur en amont du CMSI B et de l'alimentation externe (disjoncteur).
- 2. Câblez tous les câbles à l'interieur du CMSI B.
- 3. Placez les fusibles secteurs dans leur logement.
- 4. Connectez les batteries en respectant la polarité (fil noir ou fil noté (-) branché sur la cosse (-) de la batterie ; fil rouge ou fil noté (+) branché sur la cosse (+) de la batterie).

**Note :** Ne pas connecter les fusibles batteries.

- **Note :** Certaines alimentations fonctionnent sous 12 V et d'autres sous 24 V. Vérifier que deux batteries sont reliées en série pour celles fonctionnant en 24 V.
- 5. Remettez la tension secteur en amont du CMSI B (disjoncteur).
- 6. Vérifiez que le CMSI B démarre (lancement de la phase d'initialisation sur l'écran du CMSI B).
- 7. Attendez l'apparition de l'écran de veille. Le voyant « défaut secteur » doit être éteint.
- 8. Connectez les fusibles batteries.
- 9. Réarmez le CMSI B en appuyant sur la touche « Réarmement » après avoir entré le code d'accès 2 ou 3. Les voyants « Défaut Secteur » et « Défaut Batterie » doivent être éteints.

## **2.3. Mise en service du CMSI B (partie détection)**

Une fois le CMSI B sous tension, trois menus distincts vont permettre la mise en service.

Ces trois menus accessibles au Niveau 3 sont les suivants :

• Mise en Service

Ce menu permet d'accéder à une mise en service de niveau haut. Transfert de données pré-enregistrées, numérotation, etc. Pour plus de détails, voir chapitre « 4 - Mise en service ».

**Programmation** 

Ce menu permet d'accéder à une mise en service au niveau bas. Chaque fonction est programmable. Pour plus de détails, voir chapitre « 5 - Programmation ».

**Essais** 

Ce menu permet d'accéder à une mise en essai du CMSI B pour tester la programmation des différentes fonctions. Pour plus de détails, voir chapitre « 6 - ESSAIS ».

# **Descriptif de l'afficheur**

# **3. Descriptif de l'afficheur**

## **3.1. Présentation de l'affichage**

## **ATTENTION**

#### **LE RÉTRO-ÉCLAIRAGE S'ÉTEINT AUTOMATIQUEMENT APRÈS UNE PÉRIODE DE VEILLE PROLONGÉE. APPUYEZ SUR L'ÉCRAN TACTILE POUR L'ALLUMER.**

L'afficheur rétro-éclairé du Sensea.CM B adr permet de rapporter l'état de la centrale.

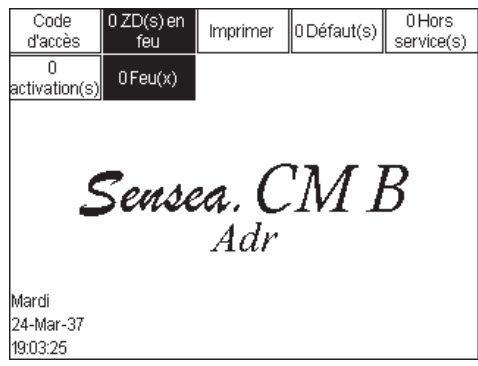

L'écran est découpé en plusieurs parties distinctes, ce qui permet d'afficher plusieurs informations simultanément.

#### 3.2. Présentation de l'acquisition tactile

## **ATTENTION**

**CETTE DALLE EST EN MATIÈRE PLASTIQUE. POUR CETTE RAISON, RESPECTEZ LES INSTRUCTIONS SUIVANTES : - N'APPUYEZ PAS SUR L'ÉCRAN TACTILE AVEC UN OUTIL POINTU OU TRANCHANT. - NETTOYEZ L'ÉCRAN AVEC UN CHIFFON SEC (N'UTILISEZ PAS DE PRODUITS CHIMIQUES AGRESSIFS).**

## **3.3. Navigation dans les menus**

L'écran est généralement composé de deux parties principales.

#### Barre de navigation

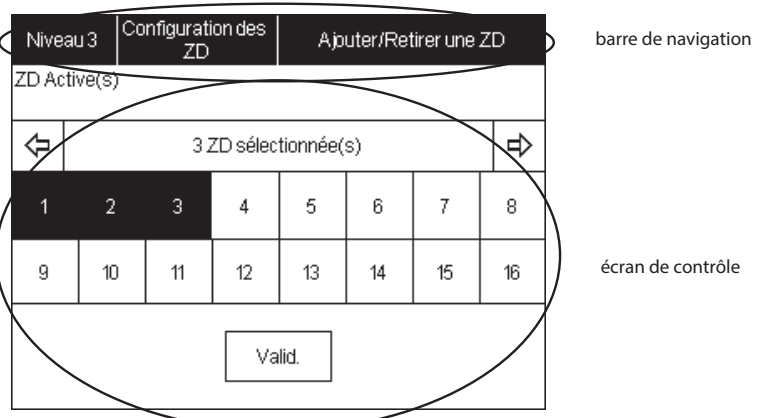

Cette partie d'écran indique sous quel(le) menu/fonction se trouve l'utilisateur. Si l'arborescence des sous-menus est trop grande, seuls les premiers et les derniers menus seront affichés.

Pour revenir au menu précédent, appuyez sur le nom de ce menu dans la barre de navigation.

#### Écran de contrôle et de configuration

8

Cet écran permet d'atteindre les différentes inscriptions de contrôle et touches de réglages.

Il permet aussi d'atteindre les sous-menus lorsqu'ils existent.

# **4.1. Organigramme des menus pour la mise en service (niveau 3)**

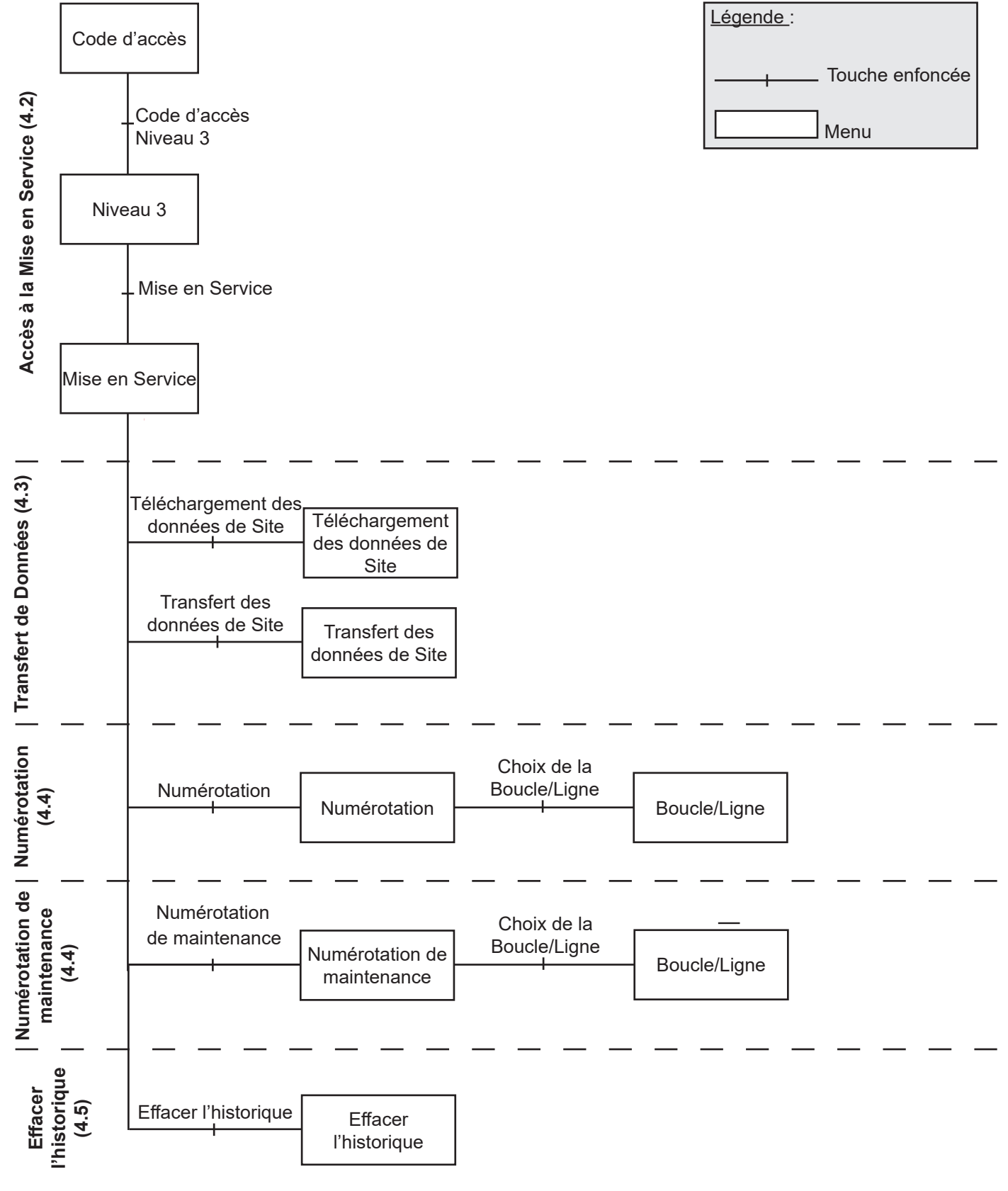

## **4.2. Accès à la Mise en service**

## 4.2.1. Code d'accès

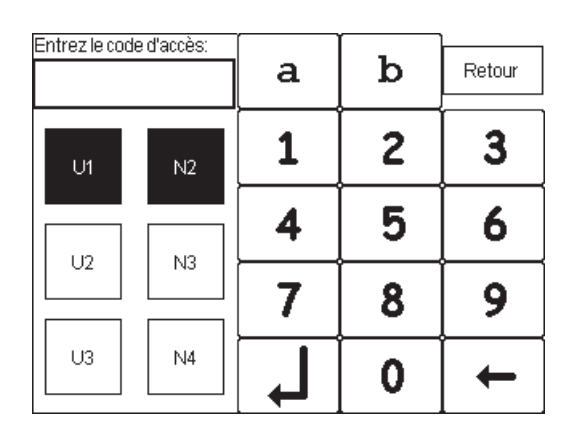

#### 4.2.2. Niveau 3

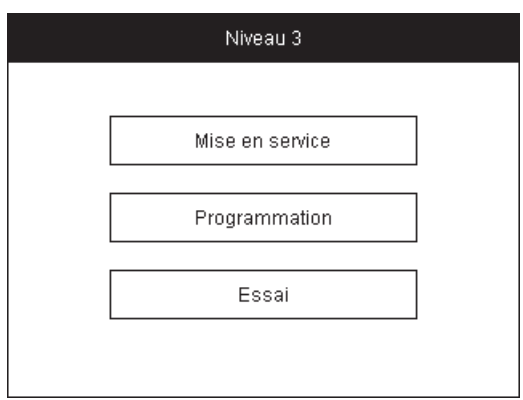

#### 4.2.3. Mise en service

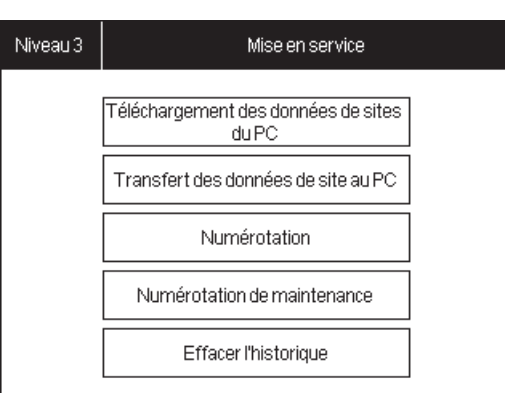

Cet affichage permet d'entrer les codes d'accès nécessaires pour passer aux menus de niveaux 2 et 3.

Choisissez l'utilisateur concerné en appuyant sur les touches U1 (utilisateur n°1) à U3 (utilisateur n°3). Choisissez ensuite le niveau 3 en appuyant sur la touche N3. Entrez le code d'accès en appuyant sur les lettres et chiffres correspondant. Votre code s'inscrit en haut à gauche. Validez par la touche . 8

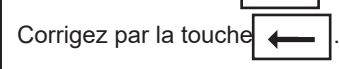

 $\mathsf{Revenez}$  à l'écran de veille par la touche $\mid \mathsf{Retour} \mid$ 

Cet affichage permet d'atteindre les trois menus permettant la programmation du CMSI B.

Appuyez sur la touche |Mise en service | pour entrer dans ce menu.

Cet affichage permet d'accéder aux différents menus permettant de mettre la centrale en service.

Appuyez sur la fonction désirée pour y accéder.

## **4.3. Transfert de données**

4.3.1. Téléchargement des données de site

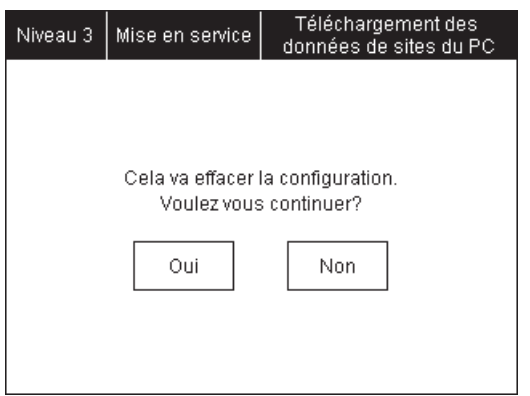

4.3.2. Transfert des données de site

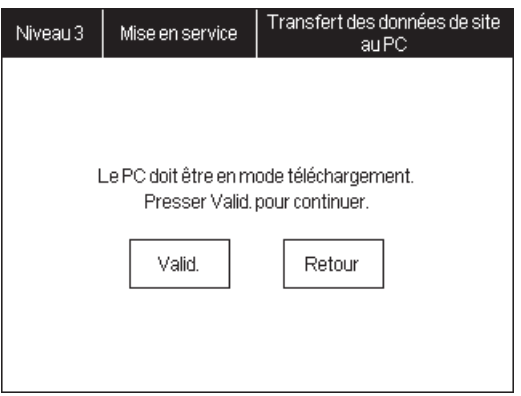

Cet affichage permet de charger les données de site préenregistrées dans un PC vers le CMSI B.

Appuyez sur | OUI | pour acquérir les données de site du PC.

Cet affichage permet d'envoyer les données de site contenues dans le CMSI B vers le PC.

Appuyez sur | Valid | pour envoyer les données de site. Valid

## **4.4. Numérotation et numérotation de maintenance**

#### 4.4.1. Numérotation

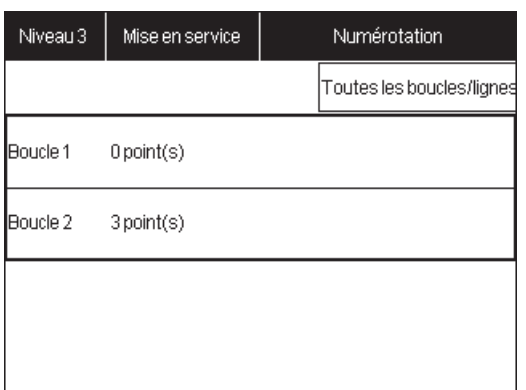

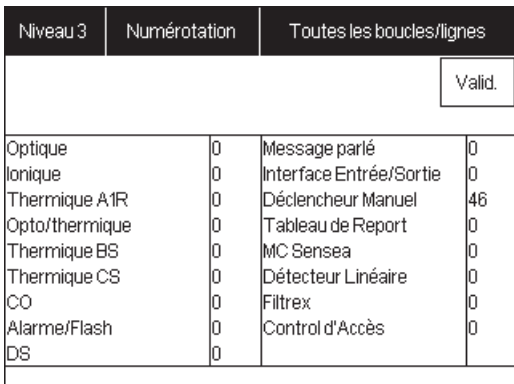

#### 4.4.2. Numérotation de maintenance

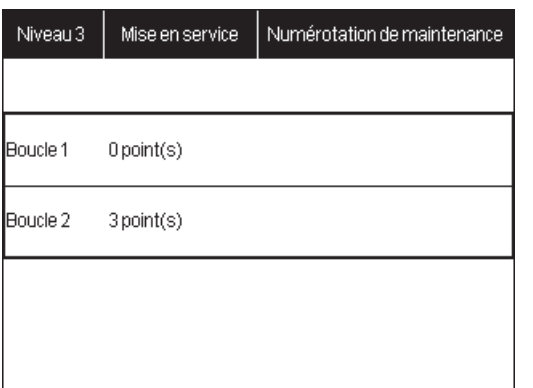

Cet affichage permet d'adresser les points reliés à la Boucle/ ligne sélectionnée.

Sélectionnez la Boucle/ligne sur laquelle sont branchés les points que vous voulez adresser.

Puis appuyez sur  $\vert$  OUI  $\vert$  pour adresser les points. OUI<sup>1</sup>

Note :Les points sont adressés par la centrale selon l'ordre de câblage (du bornier A vers le B sur une ligne rebouclée).

Un message « demande de numérotation... » apparaît quelques secondes. Cette étape correspond à la demande d'adressage à la carte de boucle.

Le message « numérotation... » remplace le précédent. Cette étape correspond à l'adressage des points de la boucle/ligne sélectionnée. Cette étape peut prendre jusqu'à 5 minutes pour une boucle de 128 points.

Le menu qui suit la phase de numérotation indique le nombre et le type de points présents sur la boucle/ligne.

Pressez | Valid | pour sortir. Valid

# **ATTENTION**

**LA NUMÉROTATION D'UNE BOUCLE DÉJÀ NUMÉROTÉE FAIT PERDRE TOUTES LES INFORMATIONS CONCERNANT LES POINTS DE CETTE BOUCLE (LIBELLÉS).**

Le bouton Toutes les boucles/lignes permet de numéroter toutes les boucles du CMSI B en une seule fois. Le tableau qui suit la numérotation indique tous les points présents sur la centrale. La visualisation boucle par boucle se fait dans la fenêtre suivante.

L'auto-adressage de maintenance permet d'adresser les points reliés à la boucle/ligne sélectionnée tout en conservant leur programmation (libellés, assignements de zones de détection).

Le menu qui suit la phase de numérotation de maintenance indique le nombre et le type de points présents sur la boucle/ ligne.

Pressez valid. pour sortir.

# **4.5. Effacer l'historique**

# 4.5.1. Effacer l'historique

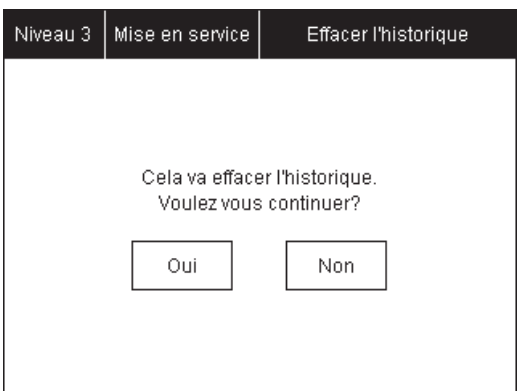

Cet affichage permet d'effacer l'historique des évènements.

Appuyez sur **QUI** pour effacer l'historique.

# **5. Programmation**

# **5.1. Organigramme des menus pour la programmation (niveau 3)**

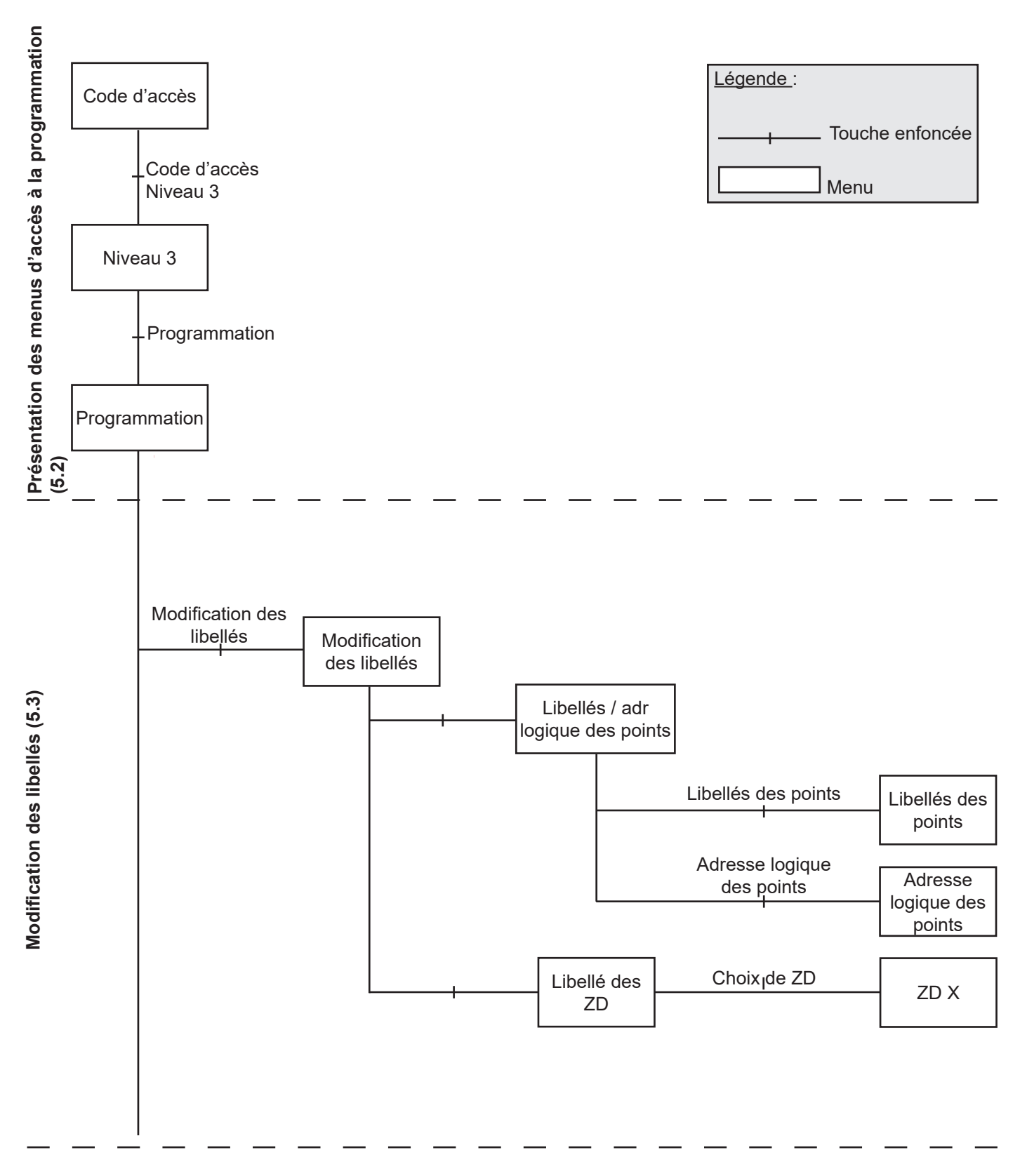

*Suite, page suivante.*

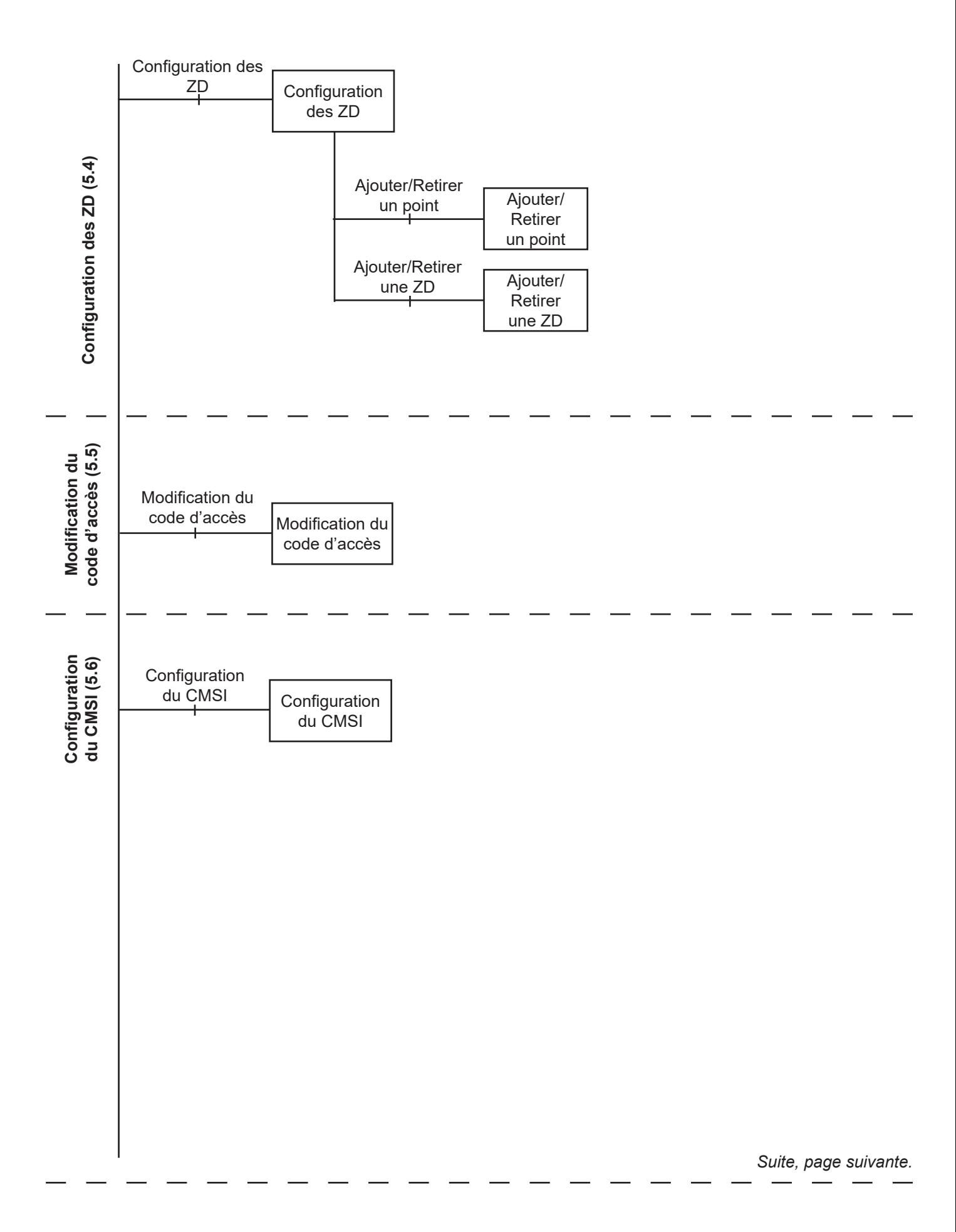

## **5.2. Présentation des menus d'accès à la programmation (niveau 3)**

#### 5.2.1. Code d'accès

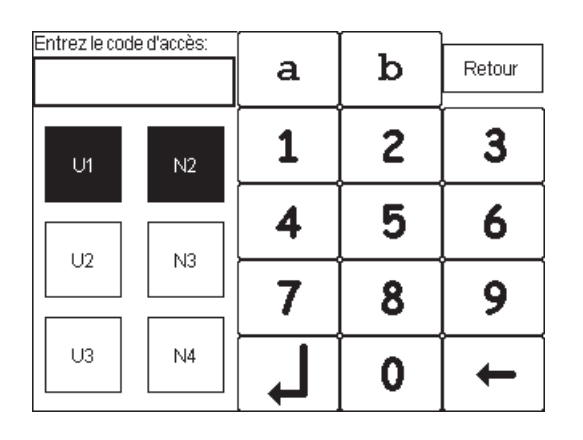

#### 5.2.2. Niveau 3

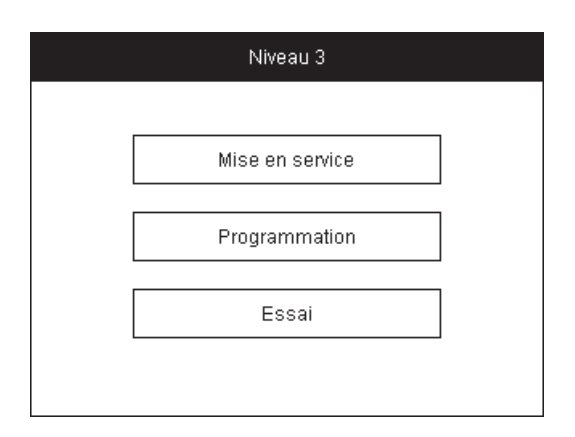

#### 5.2.3. Programmation

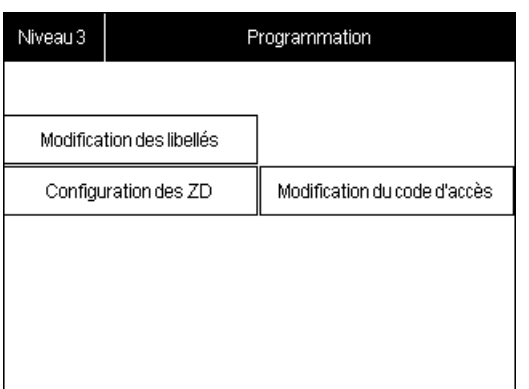

Cet affichage permet d'entrer les codes d'accès nécessaires pour passer aux menus de niveaux 2 et 3.

Choisissez l'utilisateur concerné en appuyant sur les touches U1 (utilisateur n°1) à U3 (utilisateur n°3). Choisissez ensuite le niveau 3 en appuyant sur la touche N3. Entrez le code d'accès en appuyant sur les lettres et chiffres correspondant. Votre code s'inscrit en haut à gauche. Validez par la touche  $\overline{\phantom{a}}$ 

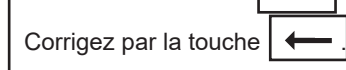

Revenez à l'écran de veille par la touche | Retour

Cet affichage permet d'atteindre les trois menus permettant la programmation du CMSI B.

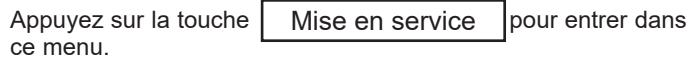

Cet affichage permet d'accéder aux différents menus permettant de programmer chaque fonction du CMSI.

Appuyez sur la fonction désirée pour y accéder.

## **5.3. Modification des libellés**

## 5.3.1. Modification des libellés

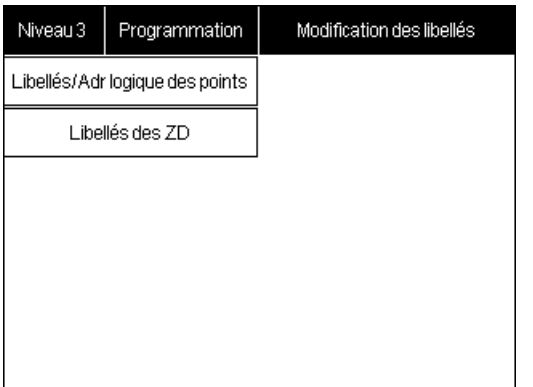

Cet affichage permet de sélectionner les éléments à renommer.

Appuyez sur l'élément à renommer pour entrer dans le menu correspondant.

#### 5.3.2. Libellés / adresse logique des points

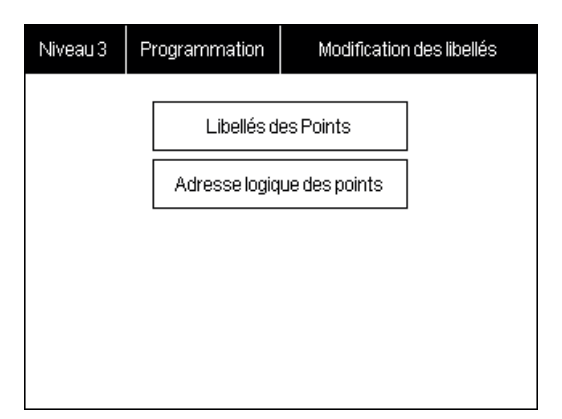

Ce menu permet de sélectionner le point à renommer.

Ce menu permet de sélectionner soit le libellé des point à renommer, soit de changer l'adresse logique des points

Appuyez sur le point à renommer pour entrer dans le menu correspondant.

#### 5.3.3. Libellé des points

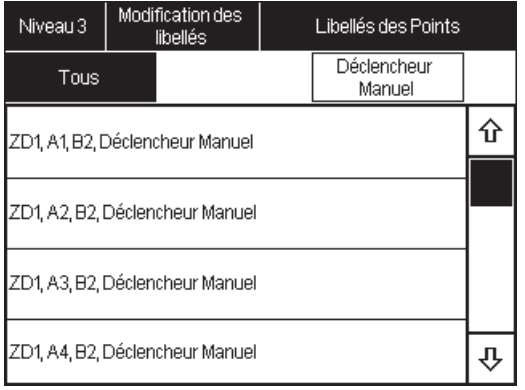

Ce menu permet de sélectionner le point à renommer.

Appuyez sur le point à renommer pour entrer dans le menu correspondant.

5.3.4. Boucle X, Adresse X

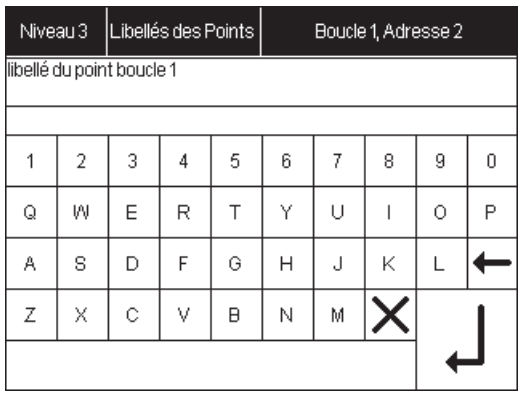

5.3.5. Adresse logique des points

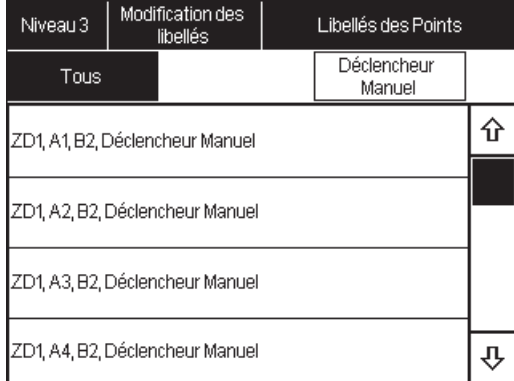

#### 5.3.6. Boucle X, Adresse X

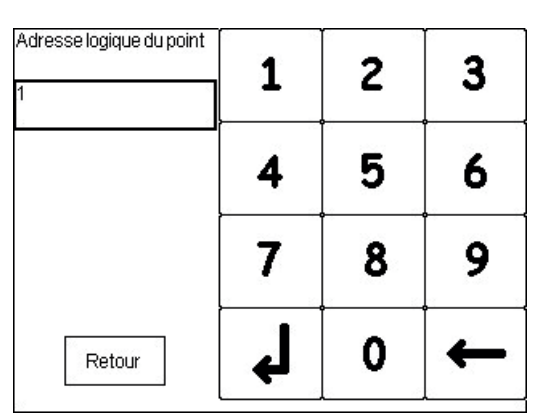

Cet affichage permet de renommer le point sélectionné.

Appuyez sur les lettres du clavier pour renommer le point sélectionné. Le nouveau nom s'affiche dans le cadre en haut à gauche.

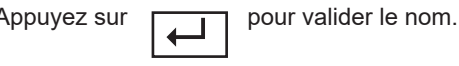

Ce menu permet de sélectionner le point dont on veux changer l'adressse logique.

Appuyez sur le point à renommer pour entrer dans le menu correspondant.

Cet affichage permet de changer l'adresse logique du point par rapport à son adresse physique.

Appuyez sur les chiffres du clavier pour renommer le point sélectionné. La nouvelle du point s'affiche dans le cadre en haut à gauche.

Appuyez sur  $\Box$  pour valider l'adresse.

#### **EXPLICATION ADRESSE PHYSIQUE / ADRESSE LOGIQUE :**

Les points sont physiquement disposés en boucle ou en ligne. Lors d'une numérotation, ces derniers sont adressés par la centrale selon l'ordre de câblage. Une adresse physique leur est alors assignée. Cette adresse est consultable à tout moment mais n'est pas affichée sur les évènements de la centrale.

Après une numérotation, l'adresse logique de chaque point prend, par défaut, la même valeur que l'adresse physique. Cette adresse est modifiable et s'affiche sur les événements de la centrale.

Cette fonction peut être utile lors d'ajouts ou de retraits de points sur une installation déjà câblée. Elle permet de renuméroter la ligne/boucle (en changeant les adresses physiques) sans changer l'adresse logique assignée à chaque point. Attention, une telle manipulation doit s'effectuer à l'aide du logiciel de programmation.

## 5.3.7. Libellé des ZD

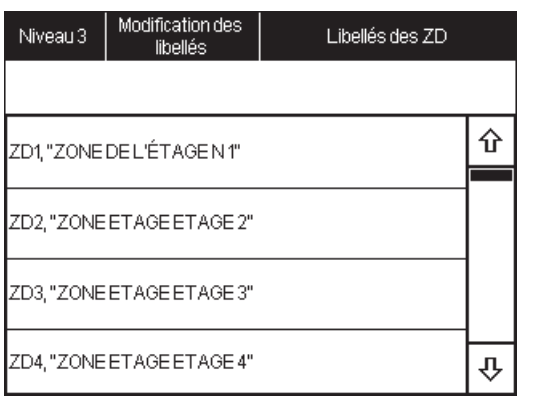

## 5.3.8. ZD X

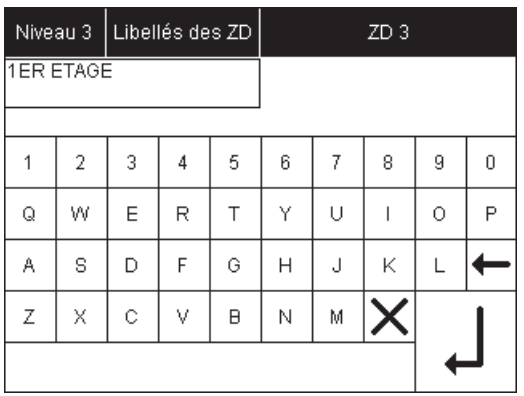

Cet affichage permet de sélectionner la Zone de Détection (ZD) à renommer.

Appuyez sur la Zone de Détection (ZD) à renommer.

Cet affichage permet de renommer la Zone de Détection sélectionnée.

Appuyez sur les lettres du clavier pour renommer la zone de détection sélectionnée. Le nouveau nom s'affiche dans le cadre en haut à gauche.

Appuyez sur  $\Box$  pour valider le nom.

## **5.4. Configuration des ZD**

## 5.4.1. Configuration des ZD

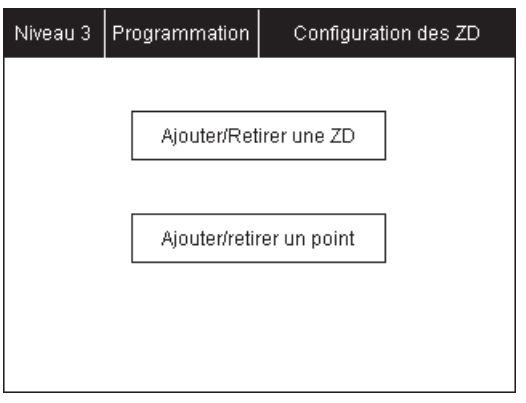

Cet affichage permet de sélectionner la fonction de programmation des Zones de Détection (ZD).

Appuyez sur la fonction souhaitée pour accéder au menu correspondant.

#### 5.4.2. Ajouter/retirer une ZD

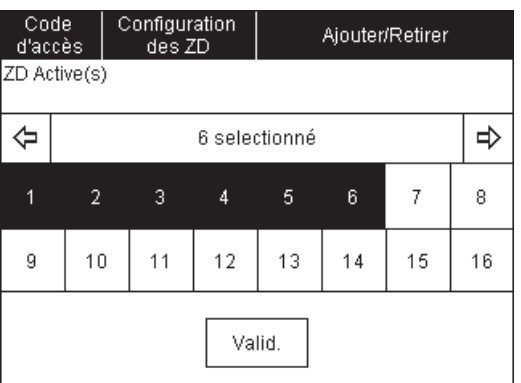

Cet affichage permet de sélectionner les Zones de Détection (ZD) à ajouter/retirer.

Appuyez sur les numéros des ZD souhaitées. Les ZD actives sont affichées sur fond blanc.

Appuyez sur pour valider la configuration.

#### 5.4.3. Ajouter/retirer un point

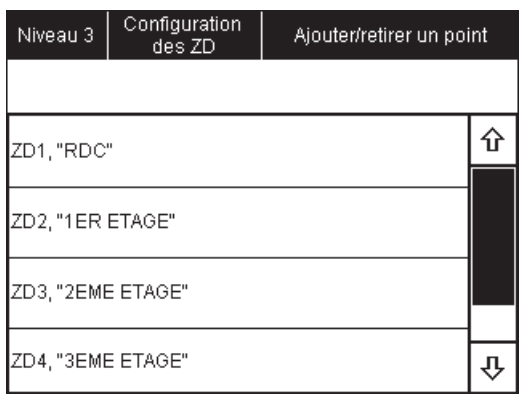

Cet affichage permet de sélectionner la Zone de Détection (ZD) dans laquelle on veut ajouter ou retirer un point.

Appuyez sur la ZD souhaitée pour accéder au menu correspondant.

5.4.4. ZD X

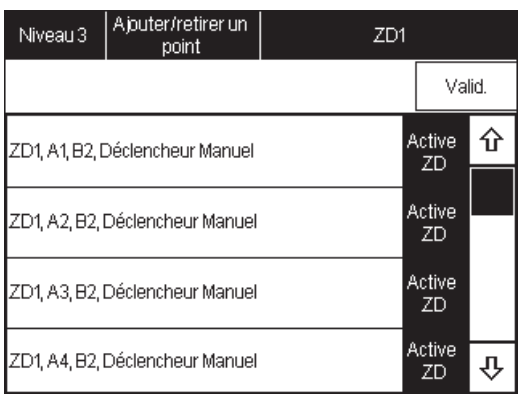

## **5.5. Modification des codes d'accès**

5.5.1. Modification des codes d'accès

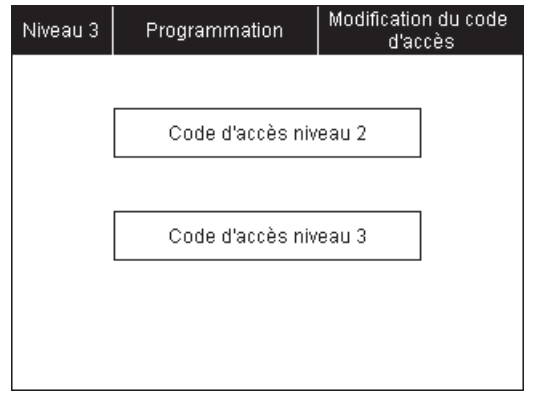

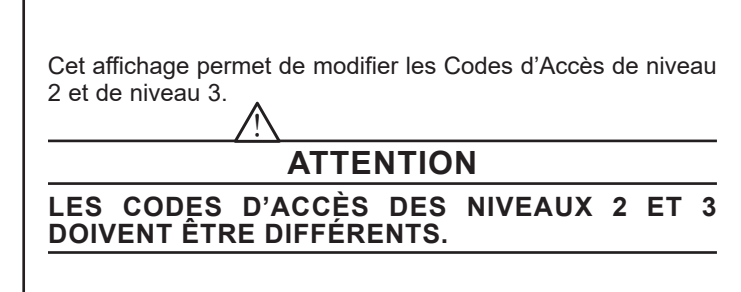

Cet affichage permet d'ajouter ou de retirer un point de la Zone de Détection (ZD) sélectionnée.

Appuyez sur le carré à droite d $\frac{1}{\sqrt{2\pi}}$  r que ce dernier soit actif dans la ZD concernée. Le point actif est visualisé par : Active ZD

Appuyez de nouveau sur le carré pour retirer le point.

Valid

Appuyez sur pour valider la configuration.

 $\overline{\phantom{a}}$ 

# **Essais**

# **6. Essais**

# **6.1. Organigramme des menus d'essais (niveau 3)**

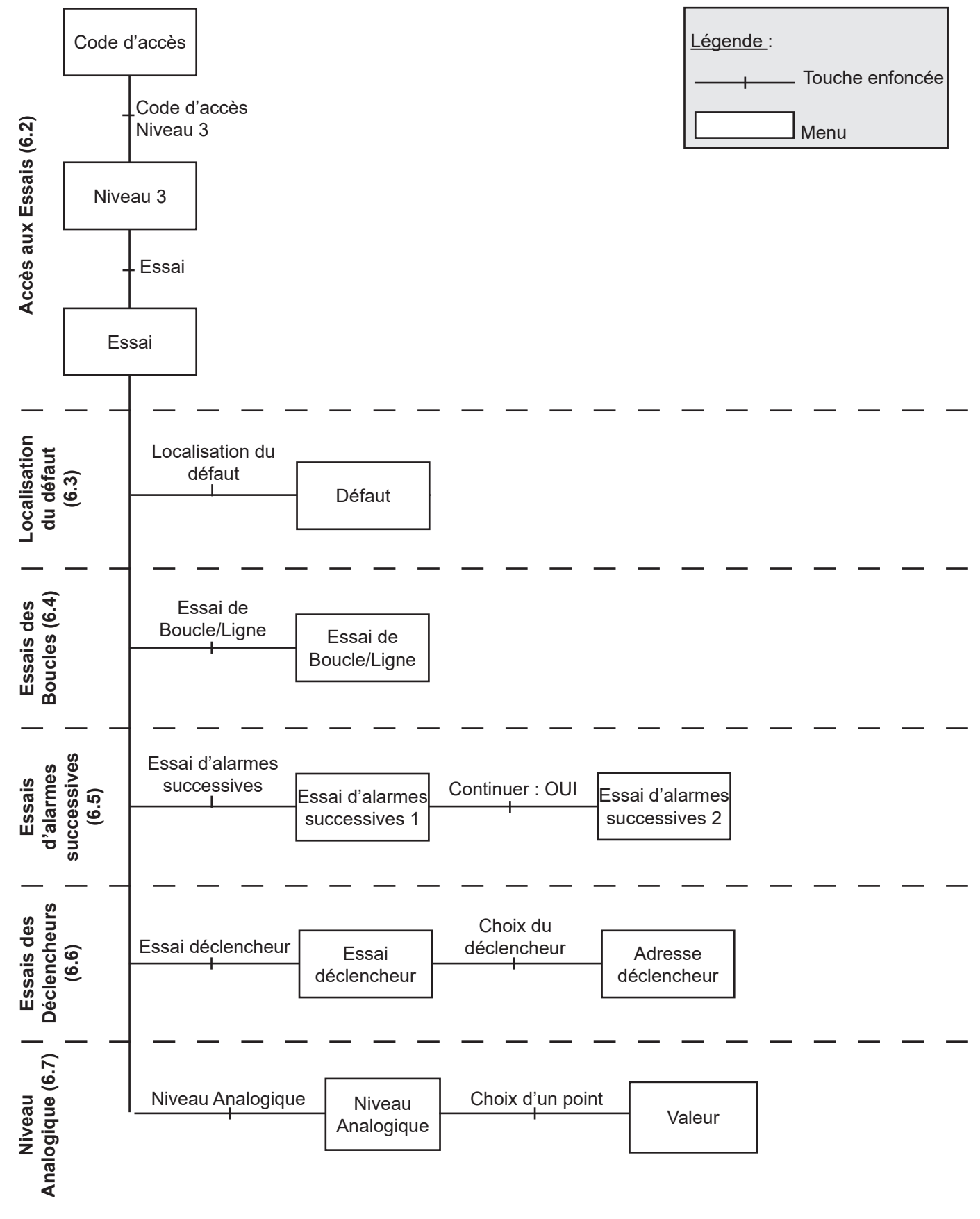

## **6.2. Accès aux Essais**

#### 6.2.1. Code d'accès

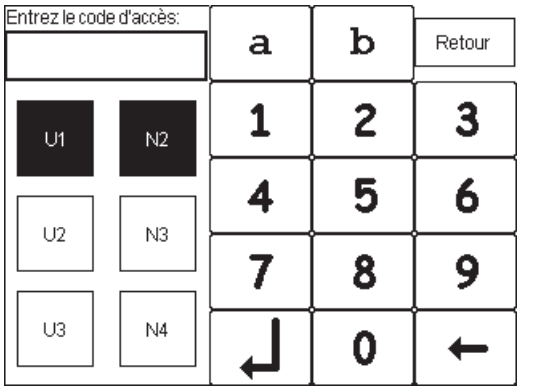

6.2.2. Niveau 3

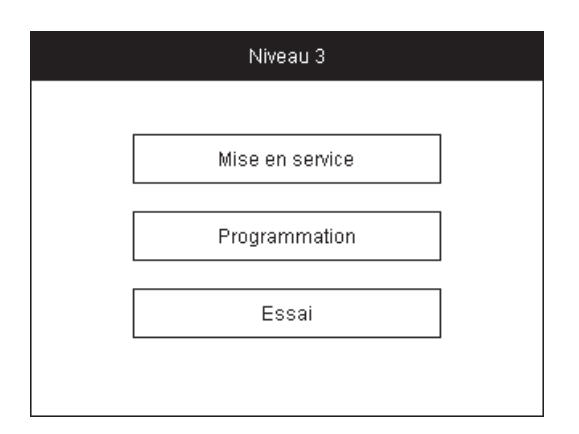

**6.2.3. Essai**

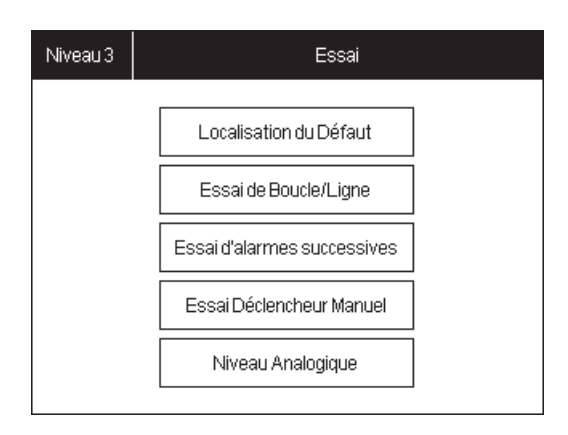

Cet affichage permet d'entrer les Codes d'Accès nécessaires pour passer aux menus de niveaux 2 et 3.

Entrez le code d'accès de niveau 3 en appuyant sur les chiffres correspondants. Votre code s'inscrit en haut à gauche.

Validez par la touche  $\overline{+}$ 

Corrigez par la touche

 $\leftarrow$ 

Revenez à l'écran de veille par la touche

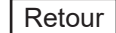

Cet affichage permet d'atteindre les trois menus permettant la programmation du CMSI B.

Appuyez sur la touche  $\parallel$  Essai pour entrer dans ce menu.

Essai

Cet affichage permet d'accéder aux différents menus permettant de tester les périphériques du CMSI B.

Appuyez sur la fonction désirée pour y accéder.

**Note :** La fonction essai de ZD est accessible au niveau d'accès 2.

## **Essais**

## **6.3. Localisation du défaut**

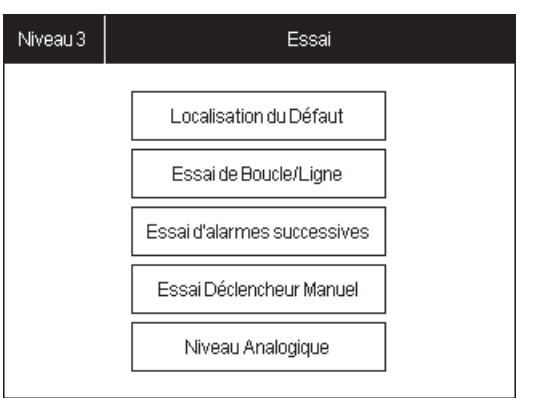

**6.4. Essai de Boucle/Ligne**

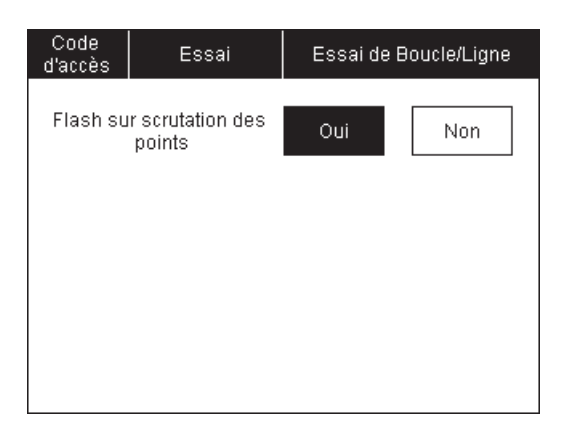

Cet affichage permet de retrouver un défaut de câblage sur une Boucle (coupure/court-circuit). Lorsqu'un défaut apparaît sur une Boucle, appuyez sur .<br>r Cette touche s'allume brièvement sur fond blanc. La localisation du défaut sur la Boucle est alors indiquée dans le menu « Défaut » au Niveau 1. La localisation est indiquée par l'une ou l'autre de ces indications: l'affichage du point le plus proche du défaut ; ou l'affichage du Départ (A) ou du retour (B) en défaut. **Note :** La fonction Localisation du Défaut cherche à quel endroit il existe une coupure sur chacune des différentes boucles. S'il existe un court-circuit entre deux points de la gamme A3000, les isolateurs de court-circuit intégrés isoleront ce court-circuit en réalisant une coupure sur la boucle. Le CMSI B peut ainsi visualiser le défaut grâce à la fonction Localisation du Défaut *Localisation du Défaut*

Cet affichage permet d'activer la Led de chaque point lors de leur scrutation par le CMSI B.

scrutation. OUI

Appuyez sur  $\overline{a}$  OUI  $\overline{b}$  pour activer la visualisation de la

NON

Appuyez sur  $\parallel$  NON  $\parallel$  pour la désactiver.

### **6.5. Essai d'alarmes successives**

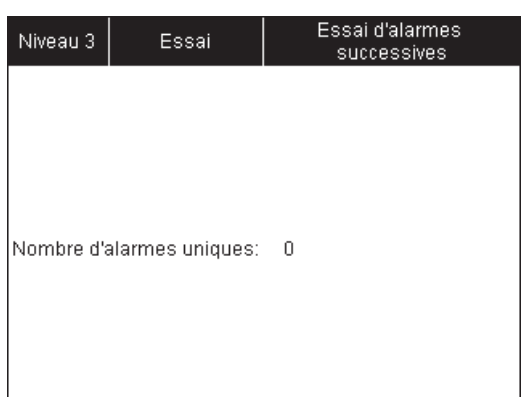

**6.6. Essai déclencheur**

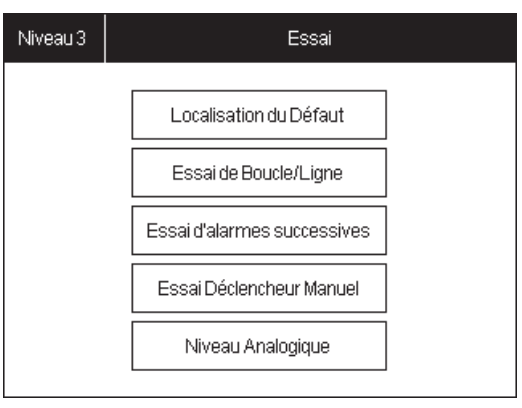

Cet affichage permet de visualiser le nombre d'essais de feu successifs détectés.

Procédure : Lorsque le technicien déclenche un feu sur un déclencheur manuel, la Led du Déclencheur s'allume brièvement, indiquant la prise en compte de l'information par le CMSI B. Le numéro de zone et le point déclenché s'affiche sur l'écran.

Si une ZA est programmée sur la zone essayée, une tension inverse sera appliquée pendant quelques secondes sur la ligne de Diffuseurs Sonores activant les DS en son linéaire.

La mise hors service des ZA permet d'annuler cette fonction.

#### **ATTENTION**

**1. LES DIFFUSEURS SONORES OU LES SONORISATION DOIVENT ÊTRE COMPATIBLES AVEC LE MODE DE FONCTIONNEMENT EN TENSION INVERSE. METTEZ LA ZA HORS SERVICE SI CE N'EST PAS LE CAS.**

**2. RÉARMEZ LE DÉCLENCHEUR MANUEL APRÈS CHAQUE ESSAI AVANT DE TESTER LE POINT SUIVANT.**

Cet affichage permet de vérifier si un point est pris en compte en allumant la Led de ce point.

Appuyez sur le point à tester.

Utilisez les deux flèches  $\left|\left\{\right\}\right| \left|\left\{\right\}\right|$  pour naviguer dans la liste ou appuyez dans la colonne du curseur pour déplacer ce dernier à l'endroit voulu.

La fonction « Essai déclencheurs » est désactivée après un

Réarmement

## **Essais**

## **6.7. Niveau Analogique**

#### 6.7.1. Niveau Analogique

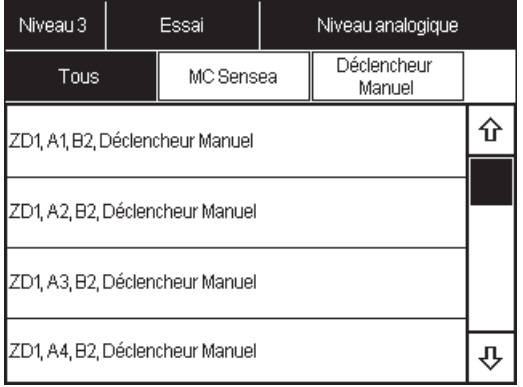

### 6.7.2. Valeur Analogique

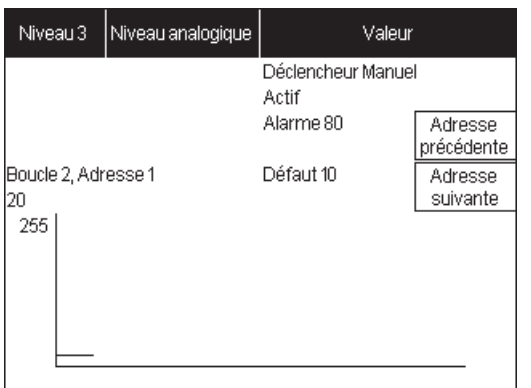

Cet affichage permet de sélectionner le déclencheur désiré.

Appuyez sur le déclencheur dont vous souhaitez connaître le niveau analogique.

Cet affichage permet de visualiser la Valeur du niveau Analogique du déclencheur.

Cette valeur est comprise entre 0 (aucune détection) et 255 (saturation du capteur).

L'axe des abscisses indique le temps.

L'axe des ordonnées indique la Valeur Analogique.

Le nom et le type du déclencheur sélectionné est mentionné en haut de la fenêtre.

COOPER SÉCURITÉ SAS (Groupe EATON)<br>PEER II<br>Rue Beethoven – B.P. 10184<br>63204 RIOM Cedex – FRANCE<br>Service technique :<br>Service technique :<br>0825 826 212 (0,15 € TTC/min) Service Clients : 0820 867 867 (0,118 € TTC/min) www.cooperfrance.com www.eaton.eu

© 2015 Eaton ZNO1031400 B - 10/2015 Tous droits réservés

Les caractéristiques indiquées dans le présent document peuvent être modifiées à tout moment pour des raisons techniques, normatives, réglementaires ou économiques. Elles ne constituent en aucun cas un engagement de Eaton.

Eaton est une marque déposée.

Toutes les autres marques appartiennent à leurs propriétaires respectifs.

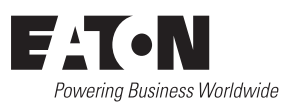